# ้การจัดการข้อมูลค้วยคิวรี

**คิวรี**(Query) เป็ นการกรองข้อมูลที่ต้องการจากตาราง แสดงจากฐานข้อมูลที่มีข้อมูลจ านวนมาก โดยแบ่งประเภทของคิวรี ดงัน้ี

1. คิวแบบใช้เลือกข้อมูล (Select Query) ใช้สำหรับแสดงข้อมูลโดยดึงข้อมูลจากตารางเดียว

หรือหลายตารางก็ได้

2. คิวรีแบบตาราง (Crosstab Query) เป็นคิวรีที่ใช้สำหรับคำนวณและจัดโครงสร้างข้อมูล ใหม่ โดยสามารถนำมาใช้ในการเปรียบเทียบและดูแนวโน้มของข้อมูล ได้ เช่น แสดงยอดขายในแต่ละเดือน

 3. คิวรีพารามิเตอร์ (Parameter Query) เป็นคิวรีที่มีการแสดงไดอะล็อกบ็อกโต้ตอบโดยการ ใส่ค่าพารามิเตอร์เพื่อถามข้อมลจากผ้ใช้งาน เช่น ป้อนรหัสสมาชิก

4. คิวรีแอคชัน (Action Query) เป็นคิวรีที่ใช้สำหรับเปลี่ยนแปลงฐานข้อมูลซึ่งแบ่งออกเป็น

4 ชนิด คือ

- 1) คิวรีแบบใช้สร้างตาราง
- 2) คิวรีแบบใช้ลบข้อมูล
- 3) คิวรีแบบใช้ผนวกข้อมูล
- 4) คิวรีแบบใช้ปรับปรุงข้อมูล
- $5.$  คิวรีแบบ  $\mathop{\rm SQL}\nolimits$  เป็นคิวรีที่สร้างด้วยการใช้คำสั่งภาษา  $\mathop{\rm SQL}\nolimits$

## **ประโยชน์ของ Query**

- 1. แสดงข้อมูลตามเงื่อนไขที่ต้องการ
- 2. รวมข้อมูลจากหลาย ๆ Table แล้วให้แสดงข้อมูลเพียง Table เดียว
- 3. แสดงข้อมูลที่เกิดจากการคำนวณ
- 4. จัดกลุ่มของข้อมูล

### **การสร้างคิวรีโดยใช้ตัวช่วย**

- 1. คลิกที่เมนู สร้าง (Create)
- 2. เลือก ตัวช่วยสร้างแบบสอบถาม (Query Wizard)
- 3. เลือก ตัวช่วยสร้างแบบสอบถามอย่างง่าย (Simple Query Wizard)
- 4. คลิก OK

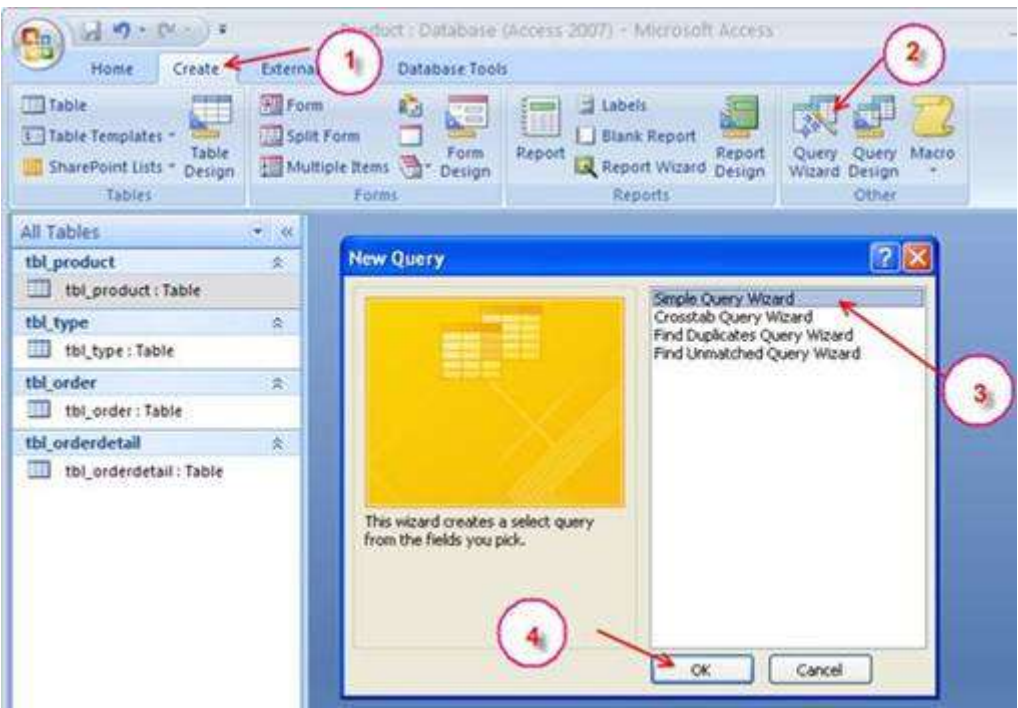

5. เลือกตารางสินค้า และตารางประเภทสินค้า

 6. เลือกตาราง tbl\_product เลือกฟิ ลด์ product\_ID และ product\_name ตาราง tbl\_type เลือกฟิ ลด์ type\_name

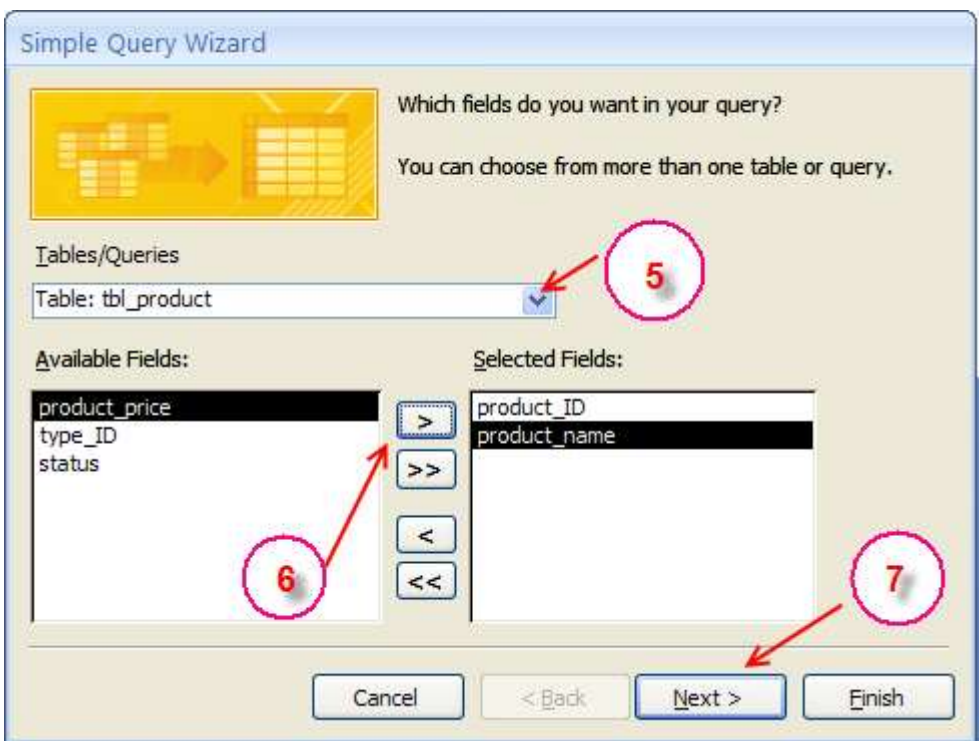

- $7.$  คลิกปุ่ม  $Next$  ถัดไป
- 8. ต้งัชื่อคิวรี qry\_product\_type

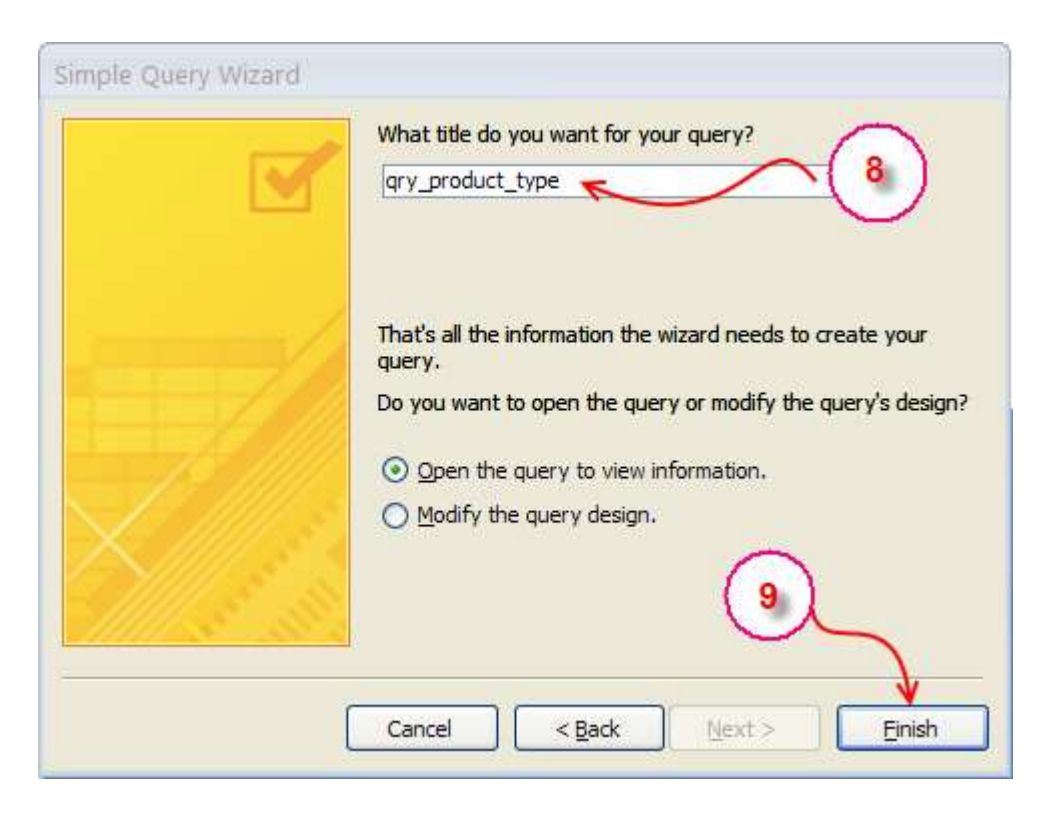

9. Finish

**ตัวอย่าง**

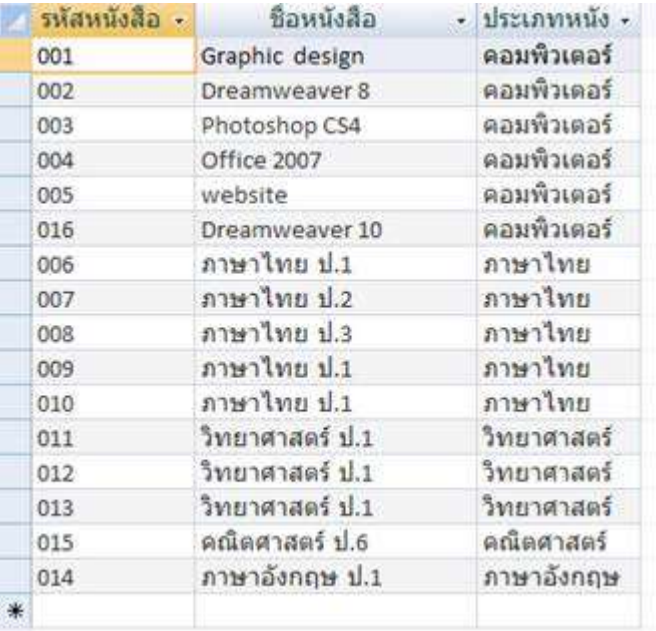

## **สร้างควิรีในมุมมองออกแบบ Query Design**

- 1. คลิกที่เมนู สร้าง (Create)
- 2. เลือก มุมมองออกแบบ (Query Design)
- 3. เลือกตารางตาราง tbl\_product tbl\_product ตาราง tbl\_type
- $4.$  คลิกเพิ่ม $(Add)$

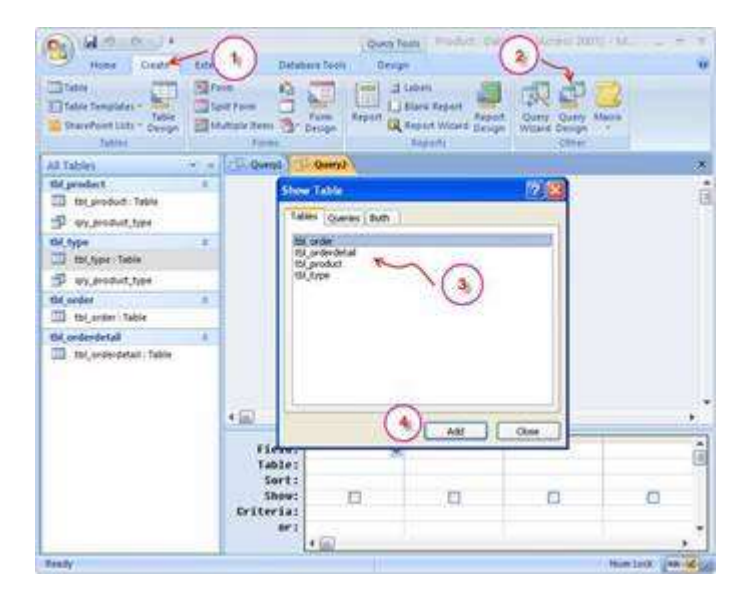

5. คลิกแล้วลาก ฟิลด์ product\_ID, product\_name, product\_price จากตาราง tbl\_product เลือกฟิ ลด์ type\_name จากตาราง tbl\_type

 $6.$  คลิกปุ่ม เรียกใช้ ( $\text{RUN}$ )

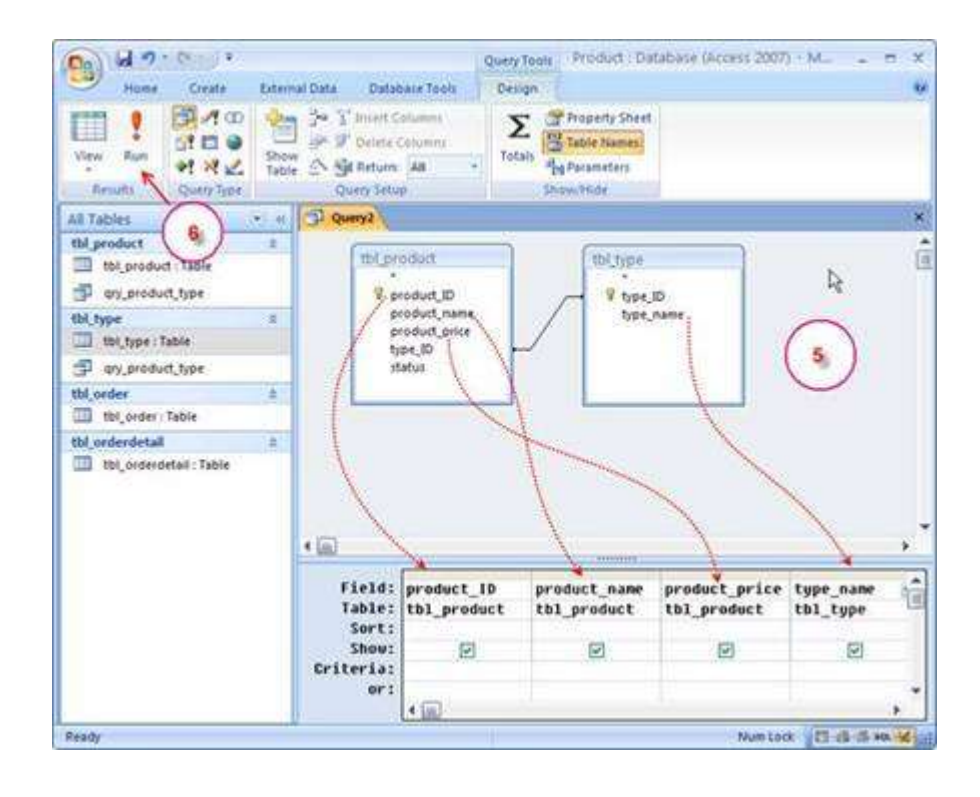

#### **ตัวอย่างคิวรี**

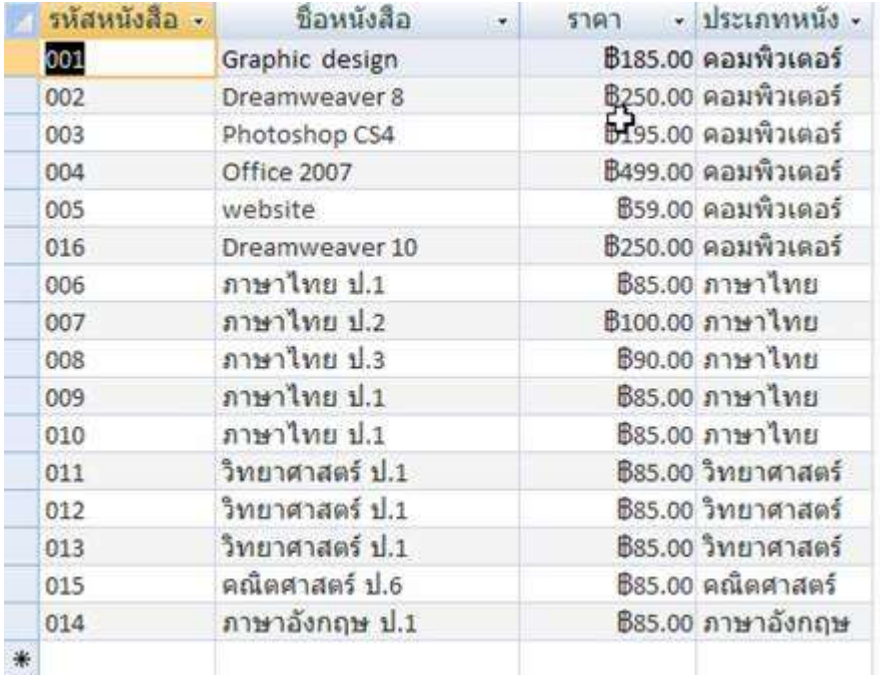

#### **การบันทึกคิวรี**

- 1. คลิกที่ไอคอน บันทึก
- $2.$  ตั้งชื่อให้กับกิวรี  $qry\_product\_type1$
- 3. คลิก OK

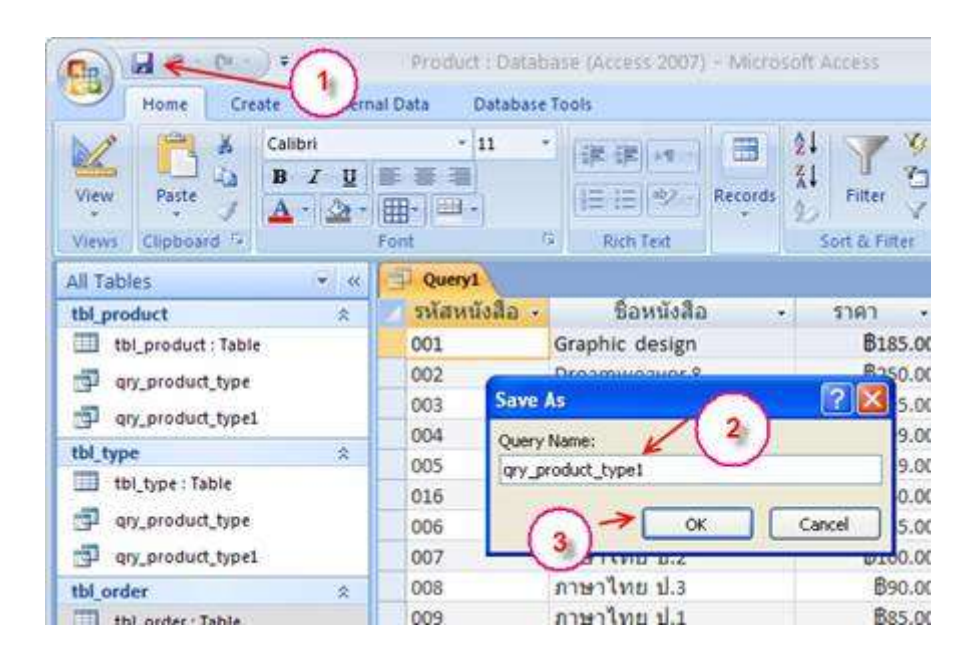

# **ตัวอย่างการก าหนดเงื่อนไขใน Query เพื่อค้นหาข้อมูลทตี่ ้องการ**

แบบที่ 1 แสดงข้อมูลเฉพาะประเภท Seafood

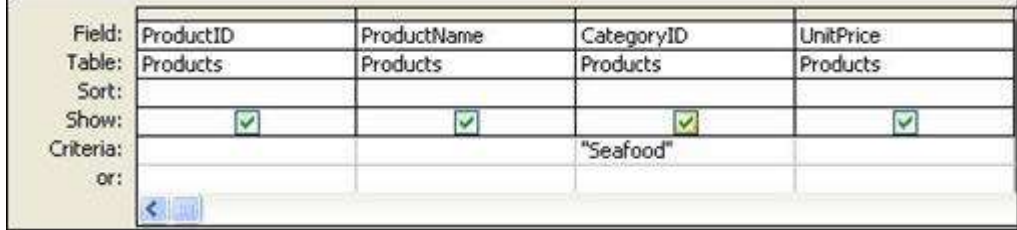

แบบที่  $2\,$  ให้แสดงรายชื่อสินค้าที่ขึ้นต้นด้วยตัวอักษร  ${\bf S}$ 

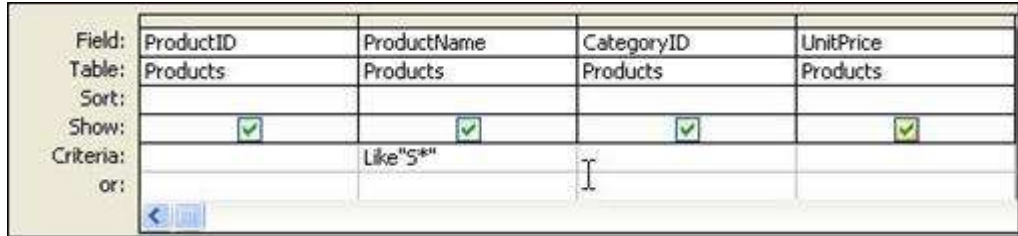

แบบที่  $3$  ให้แสดงรายชื่อสินค้าที่ขึ้นต้นด้วยตัวอักษร  ${\bf S}$  และอยู่ในประเทสินค้า  ${\bf Sea}$ food

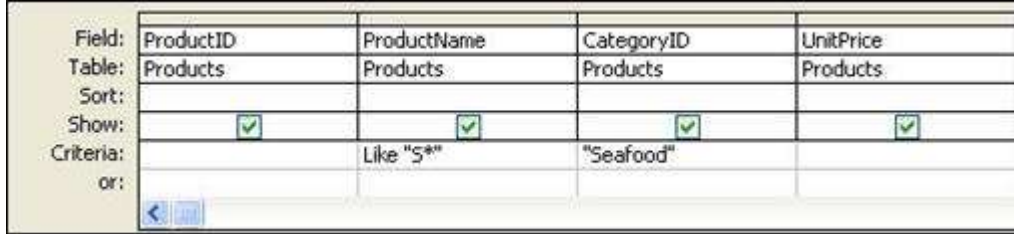

แบบที่  $4$  แสดงรายชื่อสินค้าที่ขึ้นต้นด้วยตัวอักษร  ${\bf S}$  หรือสินค้าประเภท  ${\bf B}$ everage

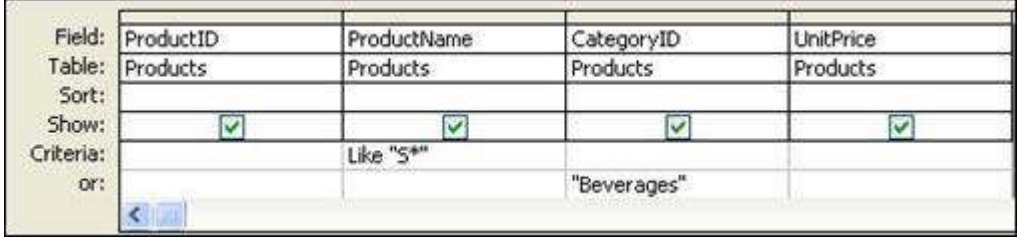

แบบที่ 5 แสดงประเภทสินค้า Seafood หรือ Beverages

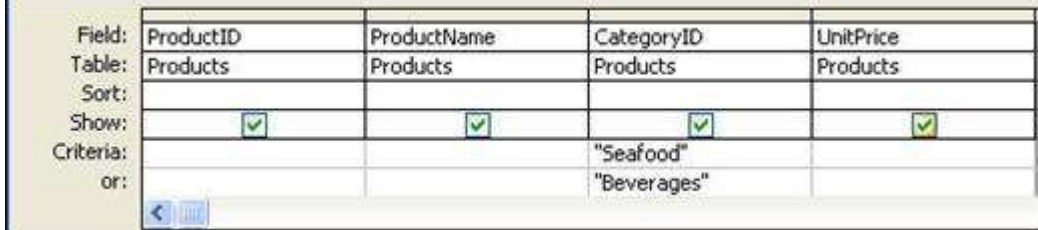

แบบที่ 6 สร้างเงื่อนไขข้อมูลประเภทตัวเลข

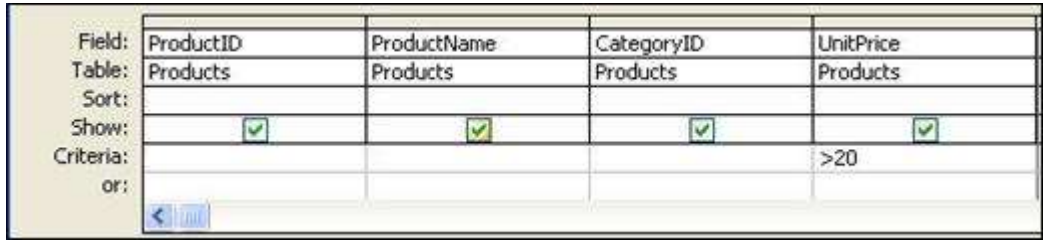

# **เครื่องหมายเปรียบเทียบที่สามารถใช้ได้**

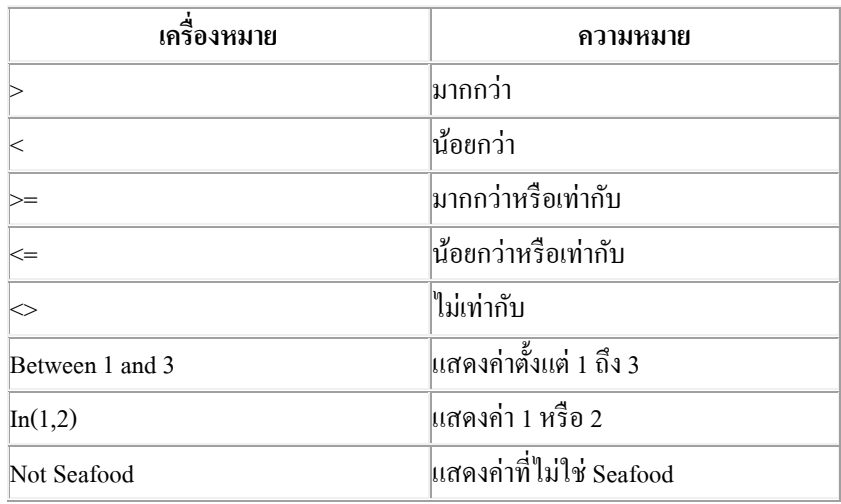

# **การสร้างเงื่อนไขแบบมีพารามิเตอร์**

ข้อความที่จะกำหนดให้เป็น  $\rm {Parameter}$  จะต้องพิมพ์ให้อยู่ภายในเครื่องหมาย [] เท่านั้น และอักษรตัวแรกจะต้องไม่เว้นวรรคกับ [ ห้ามใช้เครื่องหมาย ! หรือ . ภายใน Parameter

- 1. Design Query ที่ต้องการจะกำหนด Parameter
- 2. คลิกเมาส์ในช่อง Criteria ของ Field ที่กำหนด Parameter
- $3.$  พิมพ์ข้อความที่ต้องการภายในเครื่องหมาย [ ] เช่น [ป้อนประเภทของหนังสือ] จากนั้นคลิกปุ่ม $\,{\rm Run}$

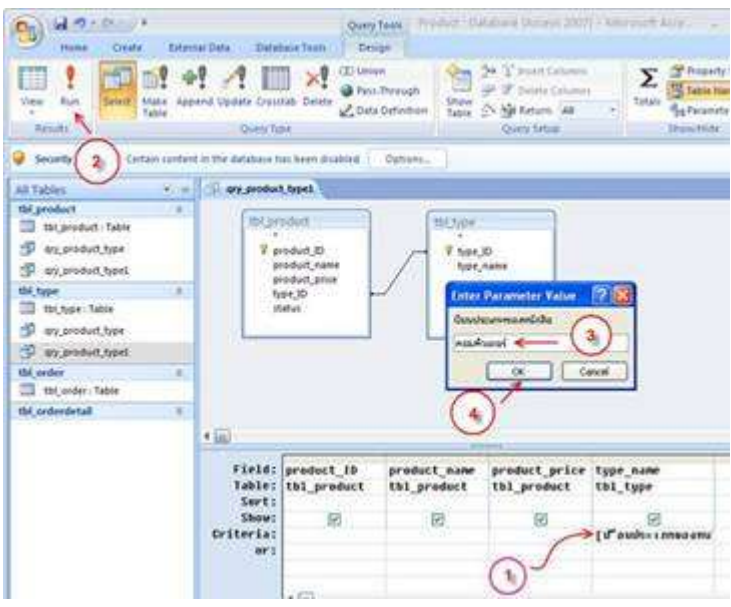

 $4.$  โปรแกรมจะแสดง Input Box และมีข้อความที่ได้ตีพิมพ์ใน Parameter Query ขึ้นมาให้ ให้ทำกา ป้อนเงื่อนไขที่ต้องการในช่องว่าง แล้วคลิกปุ่ม  $\rm OK$ 

5. จากน้นั Query ก็ท าการแสดงข้อมูลตามเงื่อนไขที่ได้พิมพ์เข้าไปใน Parameter

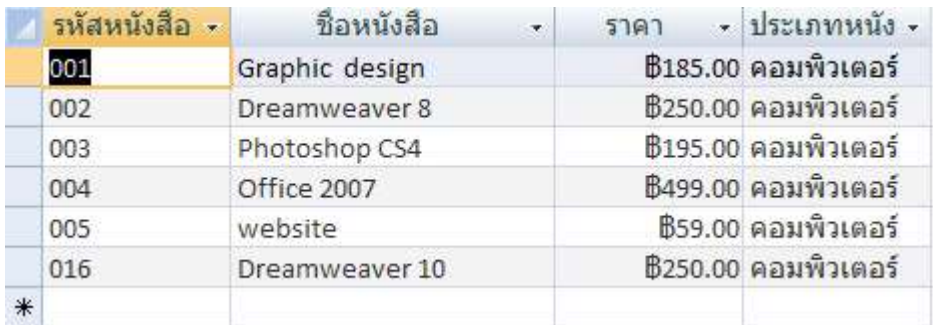

#### **หมายเหตุ**

กรณีที่เราไม่สามารถจำชื่อเต็มที่จะใช้เป็นเงื่อนไขได้ เช่น ต้องการหาสินค้าที่อยู่ในหมวดหมู่ของ คอมพิวเตอร์ แต่จำไม่ได้ว่าสะกดอย่างไร จึงอยากจะพิมพ์ ค\* แต่ถ้าเป็น Parameter จะพิมพ์ไม่ได้ นอกจากใน  $\bf{Design}$ Query จะต้องใส่ Like หน้า Parameter นั้น ๆ เช่น Like [ป้อนประเภทของหนังสือ]